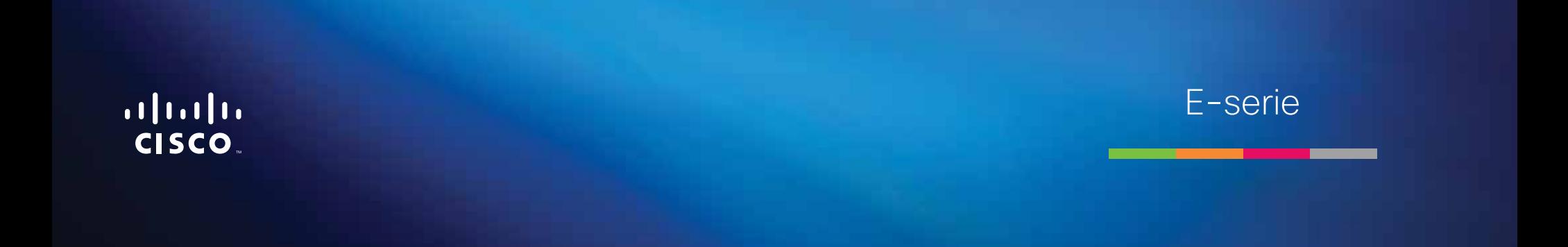

# Inhoudsopgave

## **Productoverzicht**

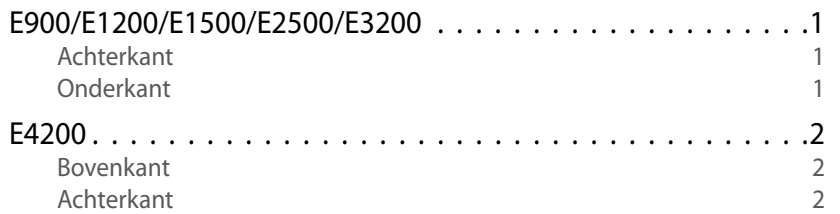

## **Uw E-Series router instellen**

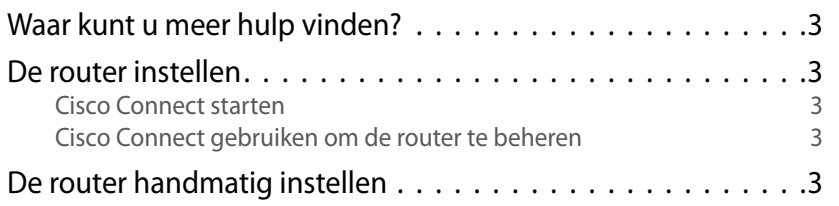

## **Geavanceerde configuratie**

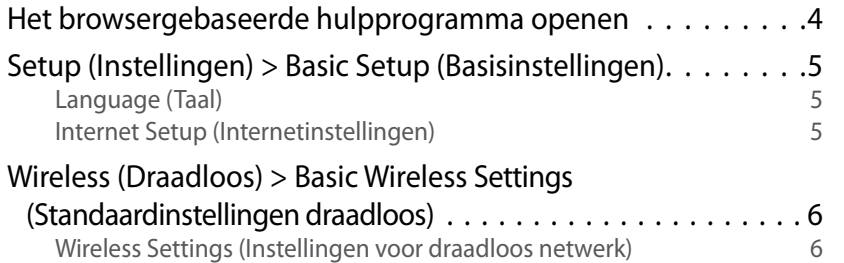

## **Draadloze beveiliging**

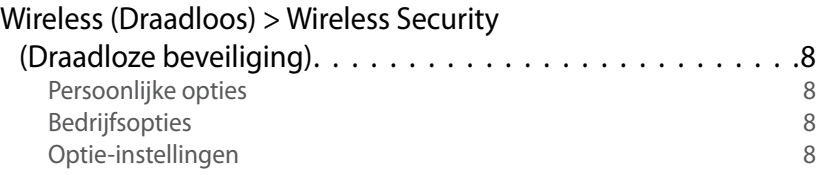

## **Probleemoplossing**

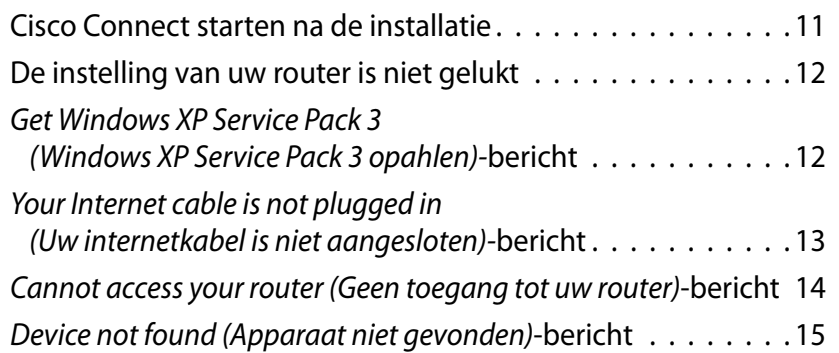

## **Specificaties**

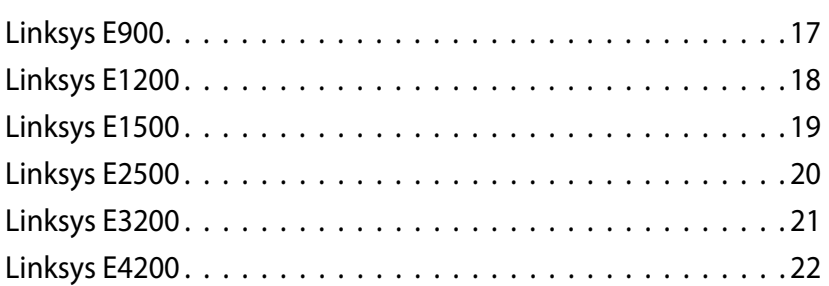

# Productoverzicht

## **E900/E1200/E1500/E2500/E3200**

### **Achterkant**

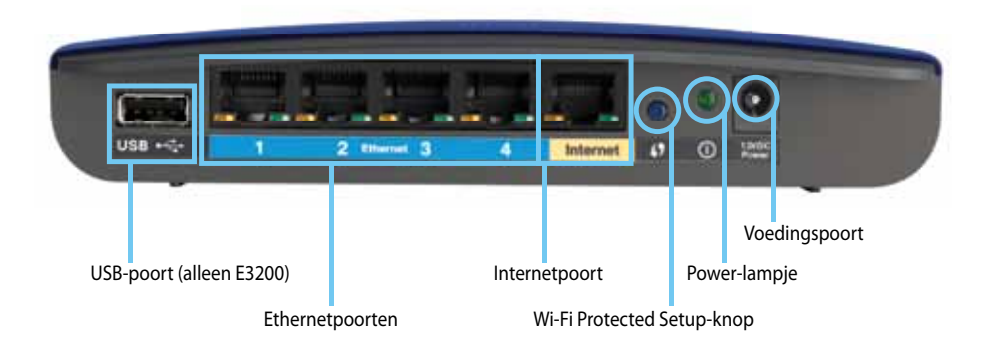

#### **Uw router kan er anders uitzien**

- **USB-poort (alleen E3200)**—Om eenvoudig schijfruimte te delen met andere gebruikers op uw netwerk of op internet, kunt u op deze poort een USB-schijf aansluiten
- **Ethernetaansluitingen**—Sluit Ethernetkabels (ook netwerkkabels genoemd) aan op deze Fast Ethernet (10/100, voor E900 en E1200 en E1500)- of Gigabit (10/100/1000, voor E2500 voor E3200)-poorten met een blauwe kleurcodering, en op andere Ethernetapparaten op uw netwerk
- **Internetaansluiting**—Sluit een Ethernetkabel (ook netwerk- of internetkabel) aan op deze poort met een gele kleurcodering, en op uw modem

**Wi-Fi Protected Setup™-knop**—Druk op deze knop om draadloze beveiliging op netwerkapparaten met Wi-Fi Protected Setup eenvoudig te configureren. Zie "Draadloze beveiliging" op pagina 8 voor meer informatie

- **Power-lampje**—Brandt onafgebroken wanneer de stroomtoevoer is aangesloten en nadat er een Wi-Fi Protected Setup-verbinding is opgezet Knippert langzaam tijdens opstarten, tijdens firmware-upgrades en tijdens het opzetten van een Wi-Fi Protected Setup-verbinding. Knippert snel wanneer er een probleem is met de Wi-Fi Protected Setup
- **Stroom**—Sluit de wisselstroomadapter aan op deze poort.

#### **VOORZICHTIG**

Gebruik uitsluitend de adapter die bij de router is geleverd

• **Aan/uit-knop**—Druk op **|** (aan) om de router in te schakelen

### **Onderkant**

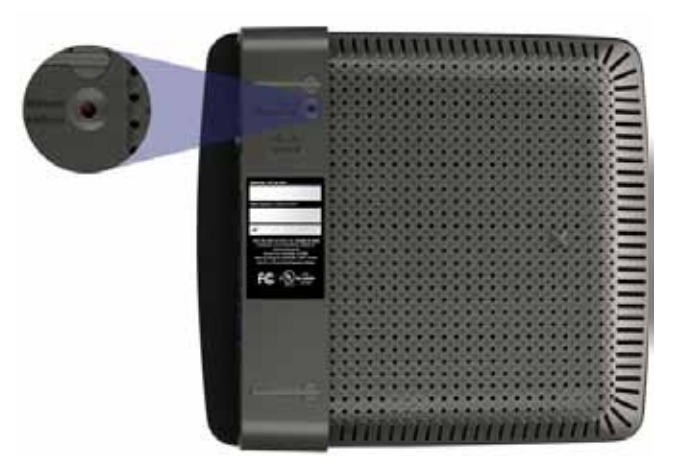

**Uw router kan er anders uitzien**

 • **Reset-knop**—Houd deze knop 5-10 seconden ingedrukt (totdat de lampjes bij de poort tegelijk knipperen) om de fabrieksinstellingen van de router te herstellen. U kunt de standaardinstellingen ook herstellen met het browsergebaseerde hulpprogramma

## **E4200**

### **Bovenkant**

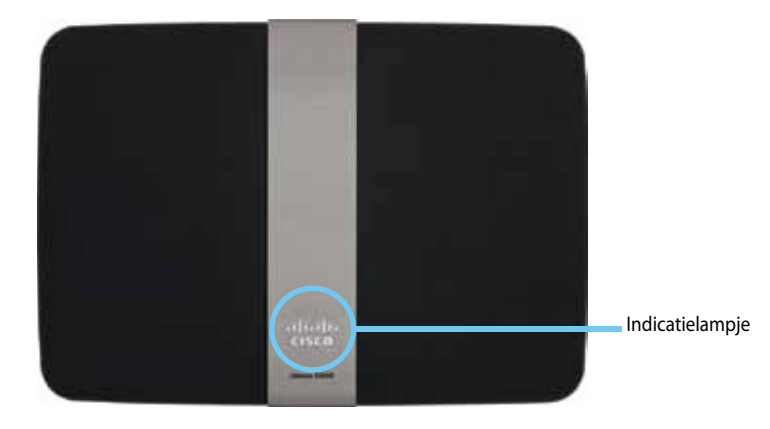

 • **Indicatielampje**—Brandt onafgebroken wanneer de stroomtoevoer is aangesloten en nadat er een Wi-Fi Protected Setup-verbinding is opgezet Knippert langzaam tijdens opstarten, tijdens firmware-upgrades en tijdens het opzetten van een Wi-Fi Protected Setup-verbinding. Knippert snel wanneer er een probleem is met de Wi-Fi Protected Setup

### **Achterkant**

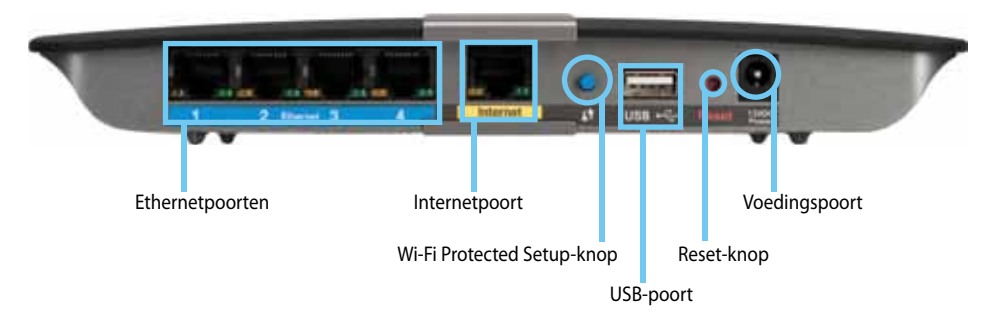

- **Ethernetaansluitingen**—Sluit Ethernetkabels (ook netwerkkabels genoemd) aan op deze Gigabit (10/100/1000)-poorten met een blauwe kleurcodering, en op andere Ethernetapparaten op uw netwerk
- **Internetaansluiting**—Sluit een Ethernetkabel (ook netwerk- of internetkabel) aan op deze poort met een gele kleurcodering, en op uw modem
- **Wi-Fi Protected Setup™-knop**—Druk op deze knop om draadloze beveiliging op netwerkapparaten met Wi-Fi Protected Setup eenvoudig te configureren. Zie "Draadloze beveiliging" op pagina 8 voor meer informatie
- **USB-poort**—Om eenvoudig schijfruimte te delen met andere gebruikers op uw netwerk of op internet, kunt u een USB-schijf aansluiten op deze aansluiting
- **Reset-knop**—Houd deze knop 5-10 seconden ingedrukt (totdat de lampjes bij de poort tegelijk knipperen) om de fabrieksinstellingen van de router te herstellen. U kunt de standaardinstellingen ook herstellen met het browsergebaseerde hulpprogramma
- **Stroom**—Sluit de wisselstroomadapter aan op deze poort.

#### **VOORZICHTIG**

Gebruik uitsluitend de adapter die bij de router is geleverd

• **Aan/uit-knop**—Druk op **|** (aan) om de router in te schakelen

# Uw E-Series router instellen

### **Waar kunt u meer hulp vinden?**

Behalve in deze gebruikershandleiding kunt u hulp vinden op de volgende locaties:

- **Linksys.com/support** (documentatie, downloads, veelgestelde vragen, technische ondersteuning, live chat, forums)
- Cisco Connect-hulp (start Cisco Connect en klik vervolgens op Learn More (Meer informatie) waar beschikbaar)
- Contexthulp in browsergebaseerd hulpprogramma (open het hulpprogramma en klik vervolgens op **Help** in de rechterkolom.)

## **De router instellen**

U stelt de router het snelst en gemakkelijkst in door de Cisco Connectinstallatiesoftware te gebruiken

### **Cisco Connect starten**

Wanneer u de installatie-cd start, wordt Cisco Connect (de installatiesoftware van de router) automatisch geïnstalleerd op de computer U kunt vervolgens Cisco Connect gebruiken om de router te beheren

#### **OPMERKING:**

Als u de installatie-cd kwijtraakt, kunt u de software downloaden van **Linksys.com/support**

#### **Cisco Connect voor de eerste keer starten:**

- **1.** Plaats de cd in het cd- of dvd-station van uw computer
- **2.** Klik op **Set up your Linksys Router** (Uw Linksys-router instellen) Als u dit niet ziet:
	- Voor Windows: klik op **Start**, **Computer** en dubbelklik vervolgens op het **cd**-station en op het pictogram **Setup**
	- Voor Mac: dubbelklik op het pictogram **CD** op het bureaublad en dubbelklik daarna op het pictogram **Setup**
- **3.** Volg de instructies op het scherm om de instelling van de router te voltooien

### **Cisco Connect gebruiken om de router te beheren**

Nadat de router is ingesteld en Cisco Connect is geïnstalleerd, kunt u Cisco Connect gebruiken om veel van de instellingen van de router eenvoudig te beheren, zoals:

- Apparaten verbinden met het netwerk
- De snelheid van de internetverbinding testen
- Ouderlijk toezicht configureren
- Toegang voor gasten instellen
- De naam en het wachtwoord voor de router wijzigen

## **De router handmatig instellen**

Nadat u met de installatiesoftware op de cd de router hebt geïnstalleerd, is de router klaar voor gebruik. Als u de geavanceerde instellingen wilt wijzigen, of als de software niet kan worden gestart, gebruikt u het browsergebaseerde hulpprogramma van de router. U kunt het hulpprogramma openen met een webbrowser vanaf een computer die is verbonden met het netwerk Zie "Het browsergebaseerde hulpprogramma openen" op pagina 4 voor meer informatie over het gebruik van het hulpprogramma

# Geavanceerde configuratie

## **Het browsergebaseerde hulpprogramma openen**

Om toegang te krijgen tot bepaalde de geavanceerde instellingen, moet u het browsergebaseerde hulpprogramma openen

#### **Het browsergebaseerde hulpprogramma openen:**

**1.** Start Cisco Connect, klik op **Change** (Wijzigen) onder Router settings (Routerinstellingen), klik op **Advanced settings** (Geavanceerde instellingen) en klik op **OK**

 $-$  of  $-$ 

Open een webbrowser op een computer die is verbonden met uw netwerk en ga naar **192.168.1.1**

De router vraagt u om een gebruikersnaam en wachtwoord

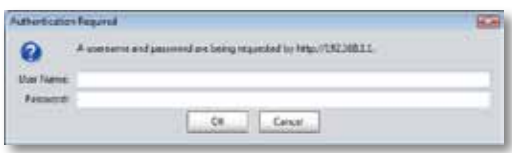

**2.** Voer de gebruikersnaam en het wachtwoord en klik op **OK** Het menu van het hulpprogramma wordt geopend

#### **TIPS**

Als u uw router instelt zonder Cisco Connect te gebruiken, is **admin** zowel de standaardgebruikersnaam als het standaardwachtwoord van uw router

Als u Cisco Connect hebt gebruikt om uw router in te stellen, dan kunt u de gebruikersnaam en het wachtwoord voor de router zien door Cisco Connect te starten en op **Router settings** (Routerinstellingen) te klikken

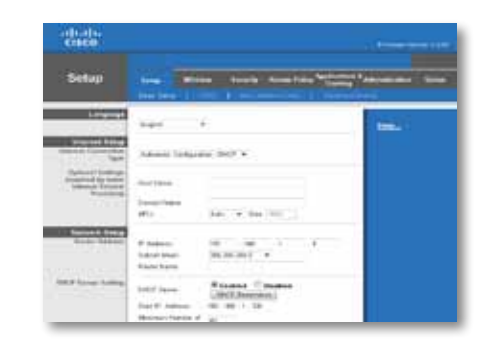

## **Setup (Instellingen) > Basic Setup (Basisinstellingen)**

Het eerste scherm dat wordt weergegeven, is het scherm Basic Setup (Basisinstellingen). Hier kunt u de algemene instellingen van de router wijzigen.

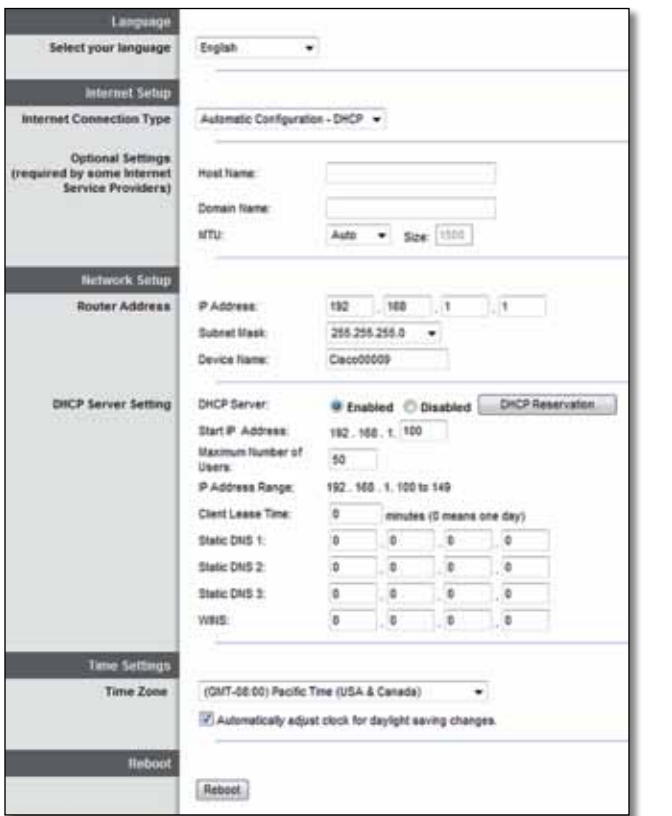

### **Language (Taal)**

**Select your language** (Selecteer uw taal) Om een andere taal te gebruiken, selecteert u deze taal in het vervolgkeuzemenu. Vijf seconden nadat u de nieuwe taal hebt geselecteerd, wordt de taal van het browsergebaseerde hulpprogramma gewijzigd

### **Internet Setup (Internetinstellingen)**

In het gedeelte Internet Setup (Internetinstellingen) kunt u de router configureren voor uw internetverbinding U kunt het merendeel van de benodigde gegevens bij uw internetprovider opvragen

### **Internet Connection Type (Type internetverbinding)**

Kies het type internetverbinding van uw internetprovider in de vervolgkeuzelijst De beschikbare typen zijn:

- Automatic Configuration DHCP (Automatische configuratie DHCP)
- Static IP (Vast IP-adres)
- PPPoE
- PPTP
- L2TP
- Telstra Cable

### **Automatic Configuration - DHCP (Automatische configuratie - DHCP)**

Het type internetverbinding is standaard ingesteld op **Automatic Configuration - DHCP** (Automatische configuratie - DHCP) (Dynamic Host Configuration Protocol) Houd alleen de standaardinstelling aan als uw internetprovider DHCP ondersteunt of als u verbinding maakt via een dynamisch IP-adres. (Deze optie is meestal van toepassing op kabelverbindingen.)

#### **Static IP (Vast IP-adres)**

Als u een vast IP-adres moet gebruiken om verbinding te maken met internet, selecteert u **Static IP** (Vast IP-adres)

### **PPPoE**

Als u een DSL-verbinding hebt, controleer dan of uw ISP Point-to-Point Protocol over Ethernet (PPPoE) gebruikt. Selecteer in dat geval PPPoE.

### **PPTP**

PPTP (Point-to-Point Tunneling Protocol) is een service die van toepassing is op verbindingen in Europa Als de PPTP-verbinding DHCP of een dynamisch IP-adres ondersteunt, selecteert u **Obtain an IP Address Automatically** (Automatisch een IP-adres laten toewijzen) Als u een vast IP-adres moet gebruiken om verbinding te maken met internet, selecteert u **Specify an IP Address** (Een IP-adres opgeven) en configureert u de volgende opties

### **L2TP**

Layer 2 Tunneling Protocol (L2TP) is een service die over het algemeen van toepassing is op verbindingen in Israël

### **Telstra Cable**

Telstra Cable is een dienst die over het algemeen van toepassing is op verbindingen in Australië

### **Connect on Demand (Verbinden op aanvraag) of Keep Alive (Actief houden)**

Met de opties Connect on Demand (Verbinden op aanvraag) en Keep Alive (Actief houden) kunt u kiezen of de router alleen verbinding maakt met internet wanneer dat nodig is (nuttig indien uw ISP factureert op basis van tijd) of altijd verbonden is. Selecteer de gewenste optie.

## **Wireless (Draadloos) > Basic Wireless Settings (Standaardinstellingen draadloos)**

In dit scherm kunt u de standaardinstellingen voor draadloze netwerken opgeven

#### **OPMERKING**

Stel de draadloze beveiligingsinstellingen in nadat u de draadloze netwerken hebt opgezet

### **Wireless Settings (Instellingen voor draadloos netwerk)**

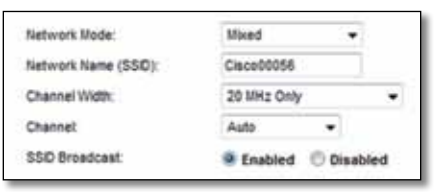

**Network Mode** (Netwerkmodus) Selecteer de draadloze standaarden die door uw netwerk worden ondersteund

- **Mixed** (Gemengd) Als u binnen het netwerk beschikt over Wireless-N (2,4 GHz), Wireless-G en Wireless-B apparatuur, houdt u de standaardinstelling **Mixed** (Gemengd) aan
- **Wireless-B/G Only** (Alleen Wireless-B/G) Gebruik **Wireless-B/G Only** (Alleen Wireless-B/G) als u zowel Wireless-B als Wireless-G (2,4 GHz) apparaten in uw netwerk hebt
- **Wireless-B Only** (Alleen Wireless-B) Als u alleen beschikt over Wireless-B apparatuur, selecteert u **Wireless-B Only** (Alleen Wireless-B)
- **Wireless-G Only** (Alleen Wireless-G) Als u alleen beschikt over Wireless-G apparatuur, selecteert u **Wireless-G Only** (Alleen Wireless-G)
- **Wireless-N Only** (Alleen Wireless-N) Als u alleen beschikt over Wireless-N (2,4 GHz) apparatuur, selecteert u **Wireless-N Only** (Alleen Wireless-N)
- **Disabled** (Uitgeschakeld) Als u geen Wireless-B, Wireless-G en Wireless-N (2,4 GHz) apparaten in uw netwerk hebt, selecteert u **Disabled** (Uitgeschakeld)

#### **OPMERKING**

Als u een dual-band router gebruikt, kunt u Mixed (Gemengd), Wireless-A Only (Alleen Wireless-A), Wireless-N Only (Alleen Wireless-N) of Disabled (Uitgeschakeld) gebruiken voor de 5 GHzband

Als u niet zeker weet welke modus u moet gebruiken, houd dan de standaardinstelling **Mixed** (Gemengd) aan

**Network Name (SSID)** (Netwerknaam (SSID)) De Service Set Identifier (SSID) is de netwerknaam die door alle apparaten in een draadloos netwerk wordt gedeeld. Deze naam is hoofdlettergevoelig en mag maximaal 32 toetsenbordtekens lang zijn De standaardnaam is **Cisco**, gevolgd door de laatste vijf cijfers van het serienummer van de router. Deze vindt u op de onderkant van de router. Als u de setup-software hebt gebruikt voor de installatie, dan is de standaardnetwerknaam veranderd in een eenvoudig te onthouden naam

#### **OPMERKING**

Als u de fabrieksinstellingen van de router herstelt (door de knop Reset in te drukken of het scherm Administration > Factory Defaults (Administratie > Fabrieksinstellingen) te gebruiken), geldt de standaardnetwerknaam weer Stel de netwerknaam weer in op de oorspronkelijke instelling, anders moet u alle apparaten in uw draadloze netwerk opnieuw verbinden met de nieuwe netwerknaam

**Channel Width** (Kanaalbreedte) Selecteer voor de beste resultaten in een netwerk met Wireless-B, Wireless-G en Wireless-N (2,4 GHz) apparaten de optie **Auto (20 MHz of 40 MHz)** (Automatisch (20 MHz of 40 MHz)) Voor een kanaalbreedte van 20 MHz behoudt u de standaardinstelling **20 MHz Only** (Alleen 20 MHz)

**Channel** (Kanaal) Selecteer het kanaal in de vervolgkeuzelijst voor Wireless-B, Wireless-G en Wireless-N (2,4 GHz) netwerken Als u niet zeker weet welk kanaal u moet selecteren, houdt u de standaardinstelling **Auto** (Automatisch) aan

**SSID Broadcast** (SSID-broadcast) Als draadloze clients in het lokale gebied zoeken naar draadloze netwerken waaraan ze zich kunnen koppelen, detecteren deze de SSID-broadcast van de router Gebruik de standaardinstelling **Enabled** (Ingeschakeld) als u de SSID van de router wilt uitzenden Als u de SSID van de router niet wilt laten uitzenden, selecteert u **Disabled** (Uitgeschakeld)

# Draadloze beveiliging

## **Wireless (Draadloos) > Wireless Security (Draadloze beveiliging)**

Met de instellingen voor draadloze beveiliging kunt u de beveiliging van uw draadloze netwerk(en) configureren De router ondersteunt de volgende draadloze beveiligingsopties: WPA2/WPA Mixed Mode, WPA2 Personal, WPA Personal, WPA2/WPA Enterprise Mixed Mode, WPA2 Enterprise, WPA Enterprise, WEP en RADIUS (WPA staat voor Wi-Fi Protected Access WEP staat voor Wired Equivalent Privacy RADIUS staat voor Remote Authentication Dial-In User Service

### **Persoonlijke opties**

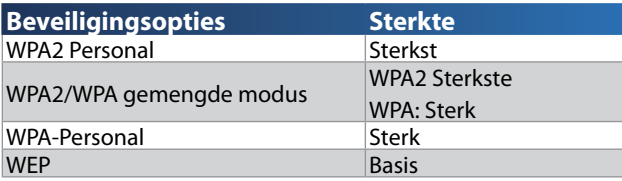

### **Bedrijfsopties**

De bedrijfsopties zijn beschikbaar voor netwerken die een RADIUS-server voor verificatie gebruiken. De bedrijfsopties zijn veiliger dan de persoonlijke opties, omdat WPA2 of WPA versleuteling biedt en RADIUS alleen verificatie

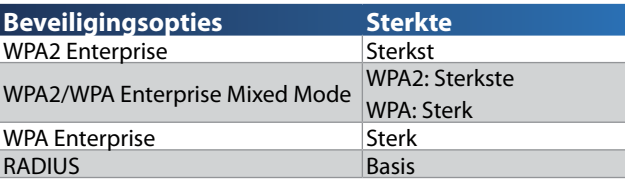

### **Optie-instellingen**

### **WPA2/WPA gemengde modus, WPA2 Personal, WPA Personal**

#### **OPMERKINGEN**

Als u WPA2/WPA Mixed Mode als beveiligingsmodus selecteert, MOET elk apparaat in uw draadloze netwerk WPA2/WPA en dezelfde wachtwoordzin gebruiken

Als u WPA2 Personal als beveiligingsmodus selecteert, MOET elk apparaat in uw draadloze netwerk WPA2 Personal en dezelfde wachtwoordzin gebruiken

Als u WPA Personal als beveiligingsmodus selecteert, MOET elk apparaat in uw draadloze netwerk WPA Personal en dezelfde wachtwoordzin gebruiken

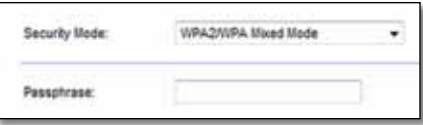

**Passphrase** (Wachtwoordzin) Geef een wachtwoordzin op van 8 tot 63 tekens Standaard is dit **password** Als u de installatiesoftware hebt gebruikt voor de installatie, dan wordt de standaardinstelling gewijzigd in een unieke wachtwoordzin Deze kunt u vinden door Cisco Connect te starten en op **Router settings** (Routerinstellingen) te klikken

### **WPA2/WPA Enterprise gemengde modus, WPA2 Enterprise, WPA Enterprise**

Deze optie wordt gebruikt in combinatie met een RADIUS-server (U mag deze optie alleen gebruiken als er een RADIUS-server met de router is verbonden.)

#### **OPMERKINGEN**

Als u WPA2/WPA Enterprise Mixed Mode als beveiligingsmodus selecteert, MOET elk apparaat in uw draadloze netwerk WPA2/WPA Enterprise en dezelfde gedeelde sleutel gebruiken

Als u WPA2 Enterprise als beveiligingsmodus selecteert, MOET elk apparaat in uw draadloze netwerk WPA2 Enterprise en dezelfde gedeelde sleutel gebruiken

Als u WPA Enterprise als beveiligingsmodus selecteert, MOET elk apparaat in uw draadloze netwerk WPA Enterprise en dezelfde gedeelde sleutel gebruiken

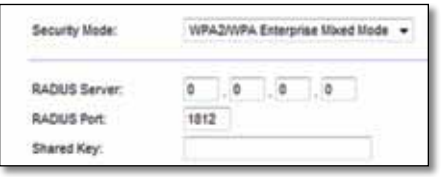

**RADIUS Server** (RADIUS-server) Geef het IP-adres van de RADIUS-server op

**RADIUS Port** (RADIUS-poort) Geef het poortnummer van de RADIUS-server op De standaardinstelling is **1812**

**Shared Key** (Gedeelde sleutel) Voer de sleutel in die wordt gedeeld tussen de router en de server

### **WEP**

WEP is een elementaire versleutelingsmethode die minder veilig is dan WPA

#### **OPMERKING:**

Als u WEP als beveiligingsmodus selecteert, MOET elk apparaat in uw draadloze netwerk WEP en dezelfde versleuteling en gedeelde sleutel gebruiken

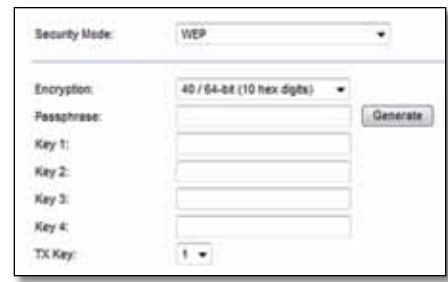

**Encryption** (Versleuteling) Selecteer een WEP-versleutelingsniveau: **40/64-bit (10 hex digits)** (40/64-bits (10 hexadecimale tekens)) of 104/**128-bit (26 hex**  digits) (108/128-bits) (26 hexadecimale tekens)). De standaardinstelling is 64 bits **10 hex digits** (64-bits 10 hexadecimale cijfers)

**Passphrase** (Wachtwoordzin) Geef een wachtwoordzin op om automatisch WEP-sleutels te genereren Klik vervolgens op **Generate** (Genereren)

**Key 1-4** (Sleutel 1-4) Als u geen wachtwoordzin hebt ingevoerd, kunt u de WEP-sleutel(s) handmatig opgeven

**TX Key** (TX-sleutel) Selecteer een standaardverzendsleutel (TX) die u wilt gebruiken De standaardinstelling is **1**

#### **RADIUS**

Met deze optie wordt WEP gebruikt in combinatie met een RADIUS-server (U mag deze optie alleen gebruiken als een RADIUS-server met de router is verbonden.)

#### **OPMERKING:**

Als u RADIUS als beveiligingsmodus selecteert, MOET elk apparaat in uw draadloze netwerk RADIUS en dezelfde versleuteling en gedeelde sleutel gebruiken

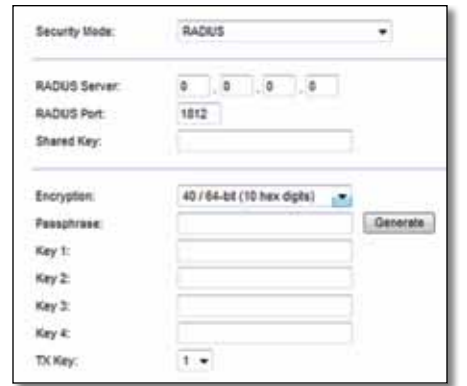

**RADIUS Server** (RADIUS-server) Geef het IP-adres van de RADIUS-server op

**RADIUS Port** (RADIUS-poort) Geef het poortnummer van de RADIUS-server op De standaardinstelling is **1812**

**Shared Secret** (Gedeelde geheime sleutel) Geef de sleutel op die gedeeld wordt tussen de router en de server

**Encryption** (Versleuteling) Selecteer een WEP-versleutelingsniveau: **40/64-bit (10 hex digits)** (40/64-bits (10 hexadecimale tekens)) of 104/**128-bit (26 hex digits)** (108/128-bits) (26 hexadecimale tekens)) De standaardinstelling is **64 bits 10 hex**  digits (64-bits 10 hexadecimale cijfers).

**Passphrase** (Wachtwoordzin) Geef een wachtwoordzin op om automatisch WEP-sleutels te genereren Klik vervolgens op **Generate** (Genereren)

**Key 1-4** (Sleutel 1-4) Als u geen wachtwoordzin hebt ingevoerd, kunt u de WEP-sleutel(s) handmatig opgeven

**TX Key** (TX-sleutel) Selecteer een standaardverzendsleutel (TX) die u wilt gebruiken De standaardinstelling is **1**

### **Disabled (Uitgeschakeld)**

Als u ervoor kiest WLAN-beveiliging uit te schakelen, krijgt u bij de eerst volgende keer dat u verbinding wilt maken met internet het bericht dat WLAN-beveiliging is uitgeschakeld. U krijgt dan de mogelijkheid om WLANbeveiliging in te schakelen of te bevestigen dat u op de hoogte bent van de risico's, maar toch zonder WLAN-beveiliging wilt doorgaan

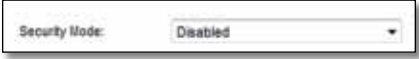

# Probleemoplossing

Dit hoofdstuk helpt u veelvoorkomende problemen op te lossen en verbinding te maken met internet. Op de cd van de router staat Cisco Connect, de installatiesoftware voor de router waarmee u eenvoudig netwerkapparaten kunt aansluiten, routerinstellingen kunt wijzigen, toegang voor gasten kunt regelen, ouderlijk toezicht kunt instellen en verbinding kunt maken met internet. Cisco Connect wordt tijdens de installatie ook geïnstalleerd op uw computer Als Cisco Connect de installatie niet kan voltooien, dan helpt dit hoofdstuk u bij het vinden van een oplossing

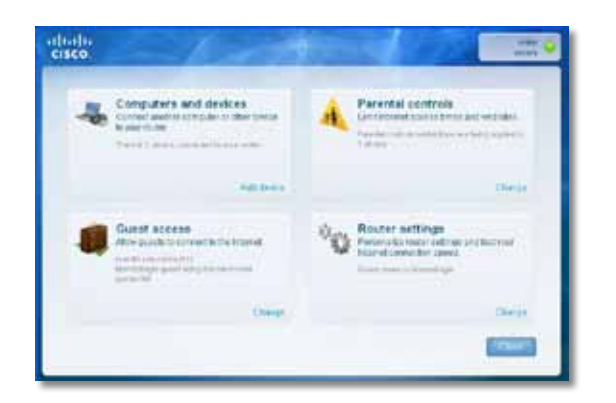

U kunt meer hulp krijgen van onze veelgeprezen klantenondersteuning op **linksys.com/support.**

## **Cisco Connect starten na de installatie**

Wanneer u de installatie-cd uitvoert, wordt Cisco Connect automatisch geïnstalleerd op de computer. U kunt vervolgens Cisco Connect gebruiken om het netwerk te beheren

#### **Cisco Connect starten op een Windows-computer:**

**1.** Klik op **Start**, **Programma's** en klik vervolgens op **Cisco Connect**

Cisco Connect

Het hoofdmenu van Cisco Connect wordt geopend

#### **Cisco Connect starten op een Mac OS X-computer:**

**1.** Open de **Finder** en klik op **Toepassingen** in het paneel aan de linkerkant

**Applications** 

**2.** Dubbelklik op het pictogram **Cisco Connect**

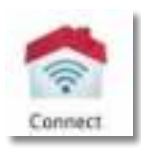

Het hoofdmenu van Cisco Connect wordt geopend

## **De instelling van uw router is niet gelukt**

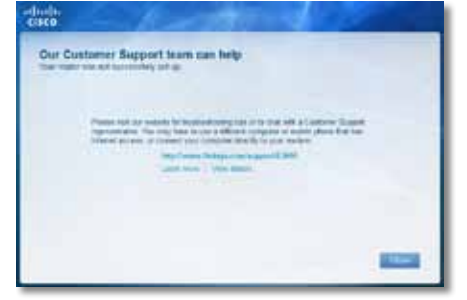

#### **Als Cisco Connect de installatie niet heeft voltooid, kunt u het volgende proberen:**

 • Houd de **Reset**-knop van de router met een paperclip of een pin 10-15 seconden ingedrukt en start het programma **Setup** opnieuw vanaf de cd van de router

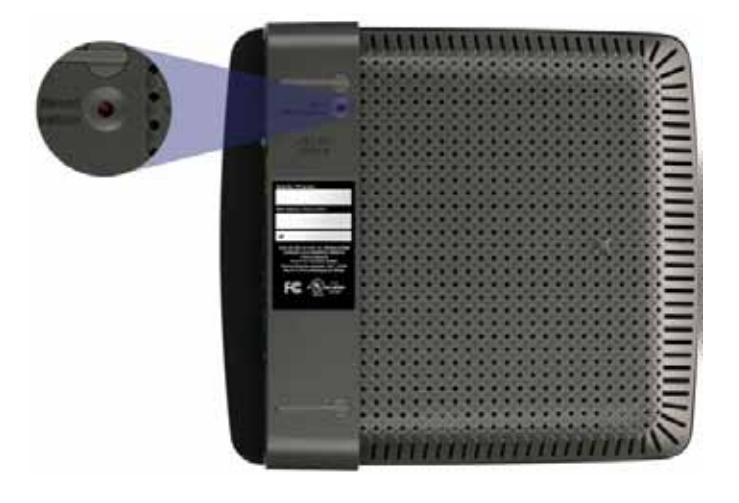

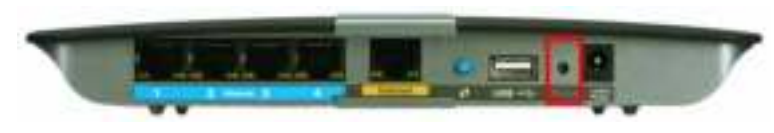

**Uw router kan er anders uitzien**

- Schakel de firewall van uw computer tijdelijk uit (zie de instructies van de beveiligingssoftware voor hulp) en voer het **Setup**-programma op de cd van de router opnieuw uit
- Als u een andere computer hebt, gebruik dan die computer om het **Setup**-programma op de cd van de router opnieuw uit te voeren

## Get Windows XP Service Pack 3 (Windows XP Service Pack 3 opahlen)-**bericht**

Op Windows XP-computers is Service Pack 3 nodig om Cisco Connect te kunnen gebruiken. Als het bericht "Get Windows Service Pack 3" verschijnt wanneer u de router voor de eerste keer instelt, volgt u de onderstaande stappen om het probleem op te lossen

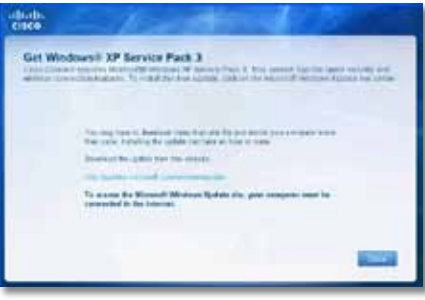

Als het geïnstalleerde Service Pack ouder is dan versie 3, moet u Service Pack 3 downloaden en installeren

#### **TIP**

Om tijdelijk verbinding te maken met internet en het Service Pack te downloaden, kunt u de bijgeleverde Ethernetkabel gebruiken om de computer direct op de modem aan te sluiten

#### **Service Pack 3 installeren:**

- **1.** Klik op de link in de foutmelding in Cisco Connect of ga naar de Microsoft Update-website (**update.microsoft.com/windowsupdate**)
- **2.** Volg de instructies op de website of neem contact op met Microsoft, als u verdere hulp nodig hebt om Windows Service Pack 3 te installeren
- **3.** Voer na het downloaden en installeren van Service Pack 3 het programma **Setup** uit op de cd van de router

## Your Internet cable is not plugged in (Uw internetkabel is niet aangesloten)-**bericht**

Als het bericht "Your Internet cable is not plugged in" verschijnt wanneer u de router probeert in te stellen, volgt u de onderstaande stappen om het probleem op te lossen

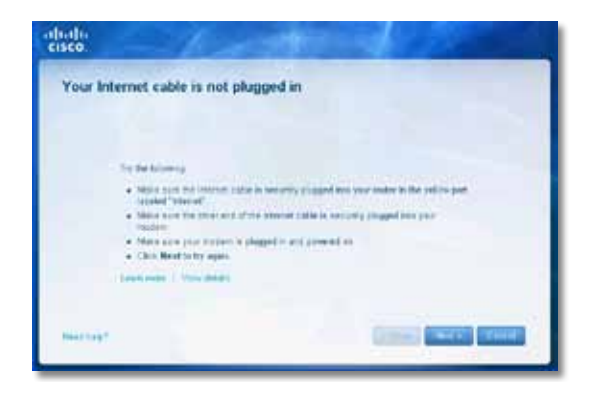

#### **Het probleem oplossen:**

**1.** Zorg ervoor dat er een Ethernet- of internetkabel (of een gelijksoortige kabel als die bij de router is geleverd) goed is aangesloten op de gele **Internet**-aansluiting op de achterkant van de router en op de juiste aansluiting van de modem. Deze aansluiting heeft vaak het label **Ethernet**, maar kan ook **Internet** of **WAN** heten

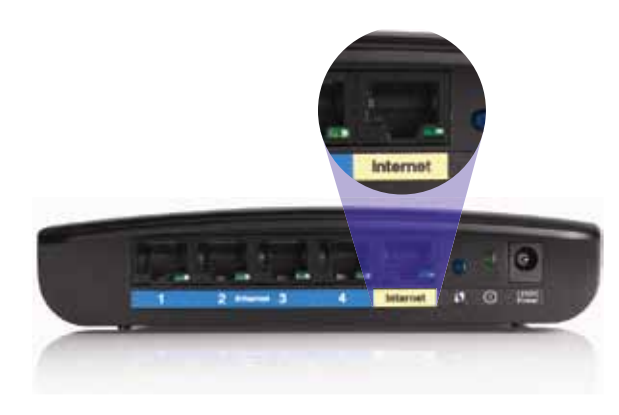

Achterzijde van router

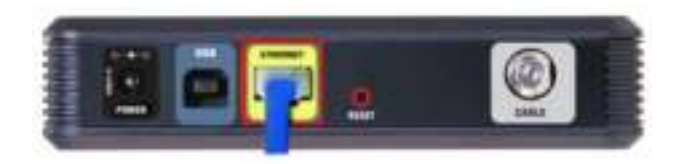

Achterzijde van kabelmodem

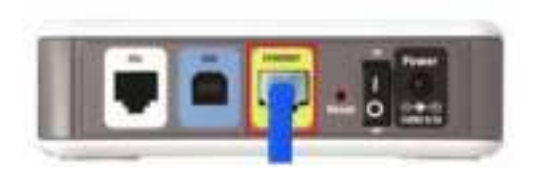

Achterzijde van DSL-modem

- **2.** Controleer of de router is aangesloten en ingeschakeld. Als uw router een aan/uit-schakelaar heeft, moet deze op **AAN** of **I** staan
- **3.** Als u een kabel-internetservice hebt, controleer dan of de **CABLE**aansluiting van de kabelmodem is aangesloten op de coaxkabel die door de ISP wordt geleverd

Of, als u een DSL-internetservice hebt, controleer dan of de DSLtelefoonlijn is aangesloten op de **DSL**-poort van de modem

- **4.** Als de computer eerder op de modem was aangesloten met een USBkabel, moet u de USB-kabel loskoppelen
- **5.** Ga terug naar het Cisco Connect-venster en klik op **Volgende** om het opnieuw te proberen Als het venster al is gesloten, voert u het **Setup**programma op de cd van de router opnieuw uit

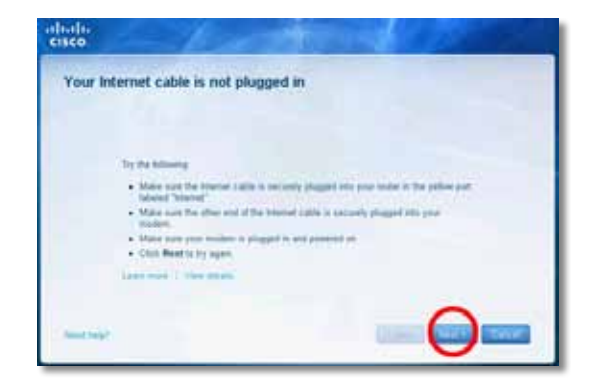

## Cannot access your router (Geen toegang tot uw router)**-bericht**

Volg de onderstaande stappen als u uw router niet kunt bereiken omdat uw computer niet is verbonden met uw netwerk

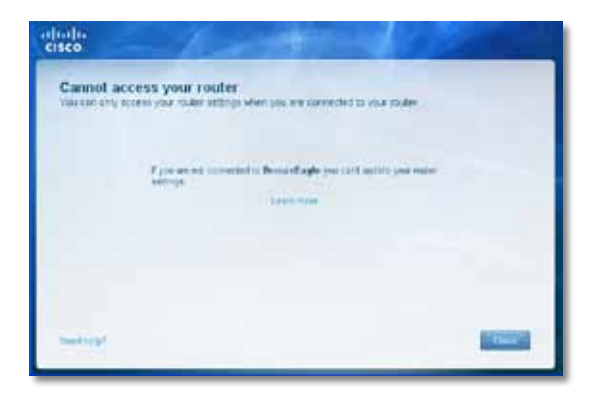

Als u de router wilt bereiken, moet u zijn verbonden met uw eigen netwerk Als u momenteel beschikt over draadloze internettoegang, kan het zijn dat u per ongeluk verbinding hebt gemaakt met een ander draadloos netwerk

#### **Het probleem oplossen op Windows-computers:**

**1.** Klik op het Windows-bureaublad met de rechtermuisknop op het draadloos-pictogram in het systeemvak

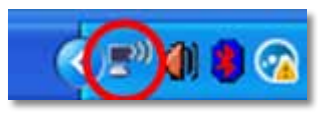

**2.** Klik op **Beschikbare draadloze netwerken weergeven** Er verschijnt een lijst met beschikbare draadloze netwerken

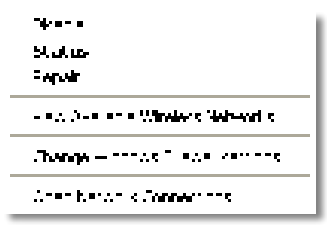

**3.** Klik op uw eigen netwerk en klik vervolgens op **Verbinding maken** In het volgende voorbeeld was de computer verbonden met een ander draadloos netwerk genaamd JimsRouter De naam van het Linksys E-Series netwerk, in dit geval BronzeEagle, is geselecteerd in het voorbeeld

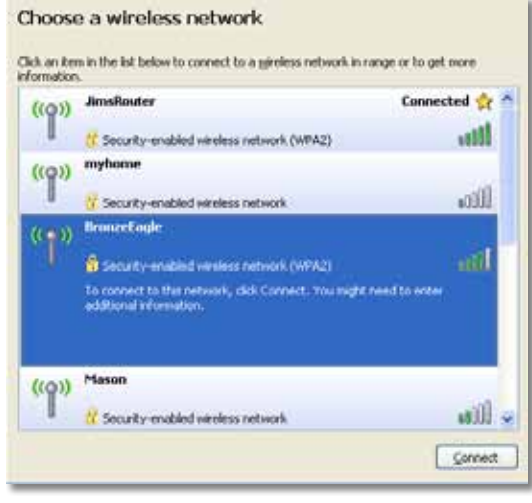

**4.** Als u wordt gevraagd een netwerksleutel op te geven, typt u het wachtwoord (Beveiligingssleutel) in de velden **Netwerksleutel** en **Bevestig de netwerksleutel** en klikt u op **Verbinden**

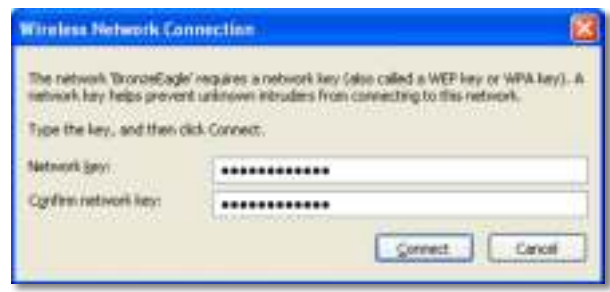

Uw computer maakt verbinding met het netwerk, en u kunt de router nu bereiken

#### **Dit probleem oplossen op Mac-computers:**

**1.** Klik in de menubalk boven aan het scherm op het pictogram **AirPort** Er verschijnt een lijst met draadloze netwerken Cisco Connect heeft uw netwerk automatisch een naam gegeven

In het volgende voorbeeld was de computer verbonden met een ander draadloos netwerk genaamd JimsRouter De naam van het Linksys E-Series netwerk, in dit geval BronzeEagle, is geselecteerd in het voorbeeld

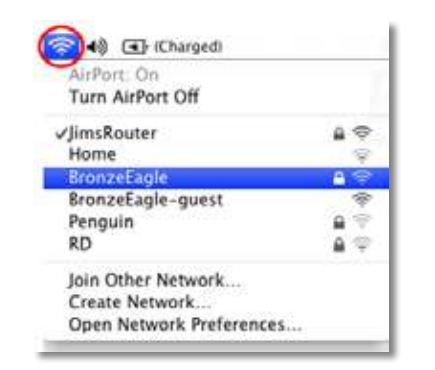

- **2.** Klik op op de naam van het netwerk van uw Linksys E-Series router (BronzeEagle in dit voorbeeld).
- **3.** Typ uw wachtwoord (Security Key) in het veld **Wachtwoord** en klik op **OK**

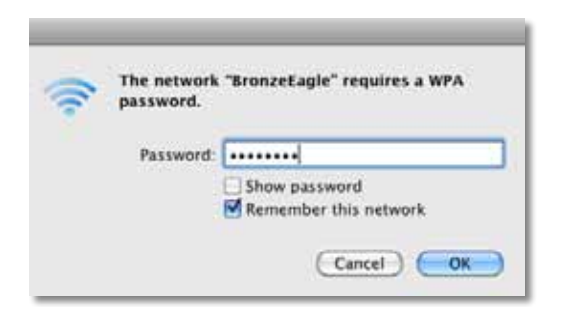

## Device not found (Apparaat niet gevonden) **-bericht**

Als het bericht "Device not found" wordt weergegeven wanneer u een netwerkapparaat (zoals een iPhone, iPod of smartphone) probeert te verbinden, volgt u de onderstaande stappen om het probleem op te lossen

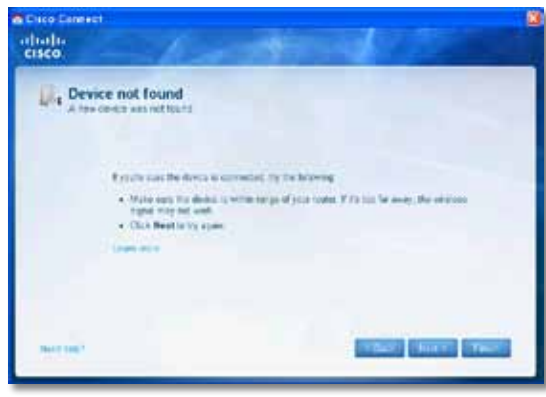

#### **TIP**

Voor een sterker signaal tijdens de installatie, kunt u de draadloze apparaten dichter bij de router zetten. Het is voor de router de moeilijker apparaten op grotere afstand te detecteren

#### **Het probleem oplossen:**

**1.** Start Cisco Connect

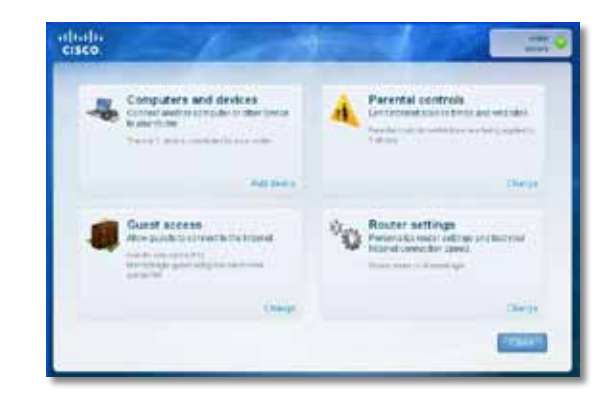

- **2.** Klik op **Computers and devices** (Computers en apparaten). Het scherm Computers and other devices (Computers en andere apparaten) wordt weergegeven
- **3.** Klik op **Other Wireless devices** (Andere draadloze apparaten)

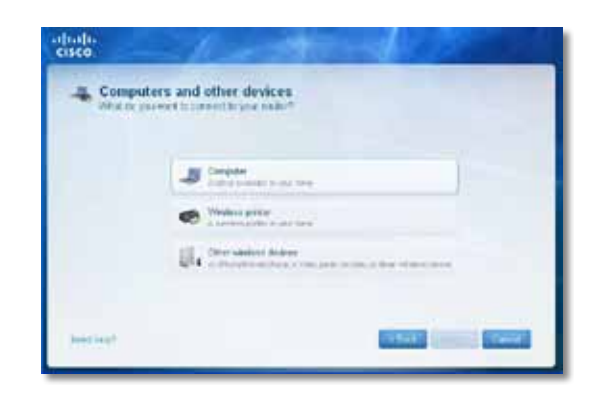

**4.** Schakel de Wi-Fi-verbinding van uw draadloze netwerk in en zoek vervolgens de naam van uw draadloze netwerk op Zie de documentatie van uw apparaat voor hulp

#### **OPMERKING**

Uw draadloze apparaat dient WPA/WPA2 te ondersteunen

- **5.** Selecteer op het draadloze netwerkapparaat de netwerknaam van uw router en voer het wachtwoord (Beveiligingssleutel) in
- **6.** Klik in Cisco Connect op **Next** (Volgende)

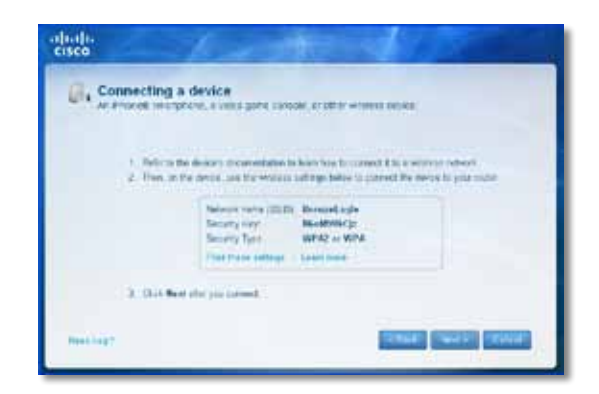

**Voorbeeld**: Zoek op uw smartphone of ander draadloos apparaat het Wi-Fi-menu op en zoek naar beschikbare draadloze netwerken. In dit voorbeeld klikt u, op basis van de netwerkinformatie die Cisco Connect heeft getoond op het vorige scherm, op **BronzeEagle**

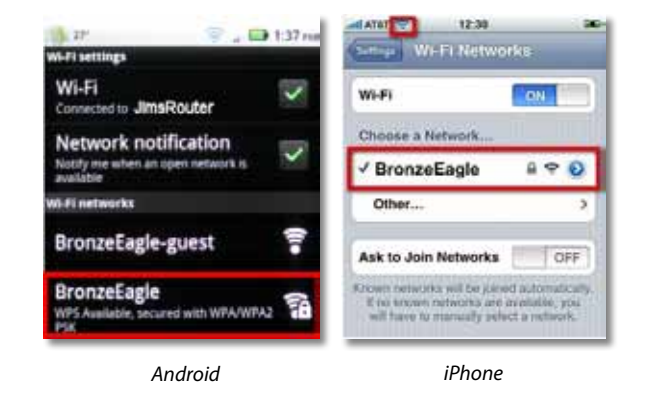

**7.** Voer het wachtwoord (Beveiligingssleutel) in dat door Cisco Connect is gegeven In dit voorbeeld is het wachtwoord **B6eM9UkCjz**

#### **OPMERKING**

Het wachtwoord is hoofdlettergevoelig Typ de letters goed in

**8.** Wanneer het draadloze apparaat is verbonden met het draadloze netwerk, geeft u de naam van het apparaat op in Cisco Connect en klikt u op **Finish** (Voltooien)

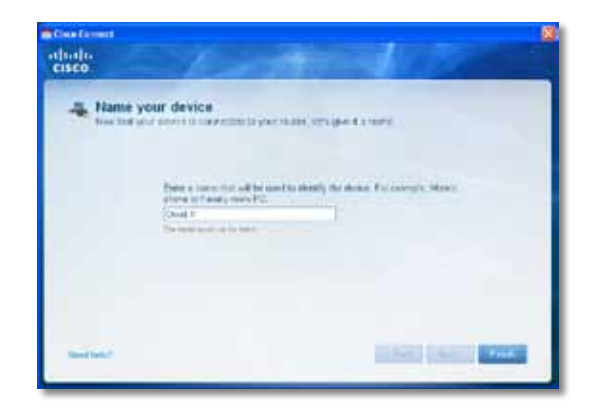

# Specificaties

## **Linksys E900**

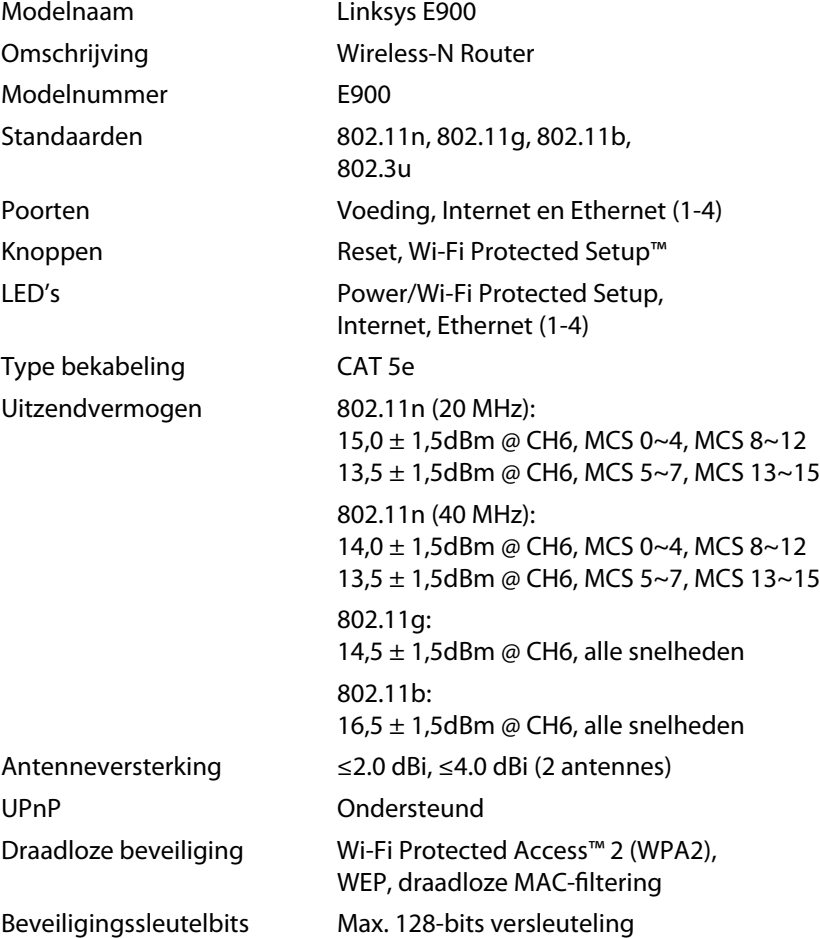

### **Omgeving**

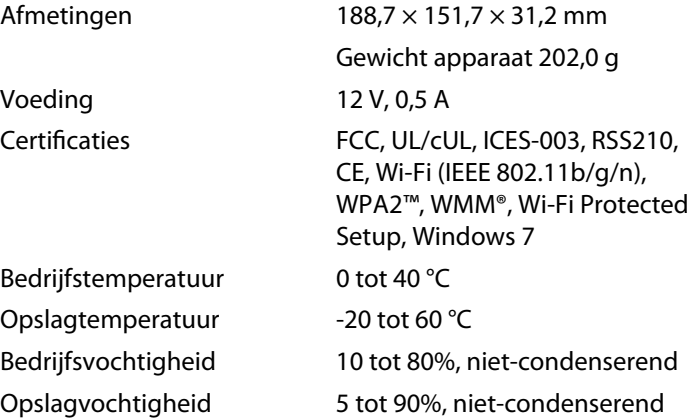

#### **OPMERKINGEN**

Zie voor informatie over regelgeving, garantie en veiligheid de bij uw router bijgeleverde cd, of ga naar **Linksys.com/support**

Specificaties kunnen zonder kennisgeving worden gewijzigd

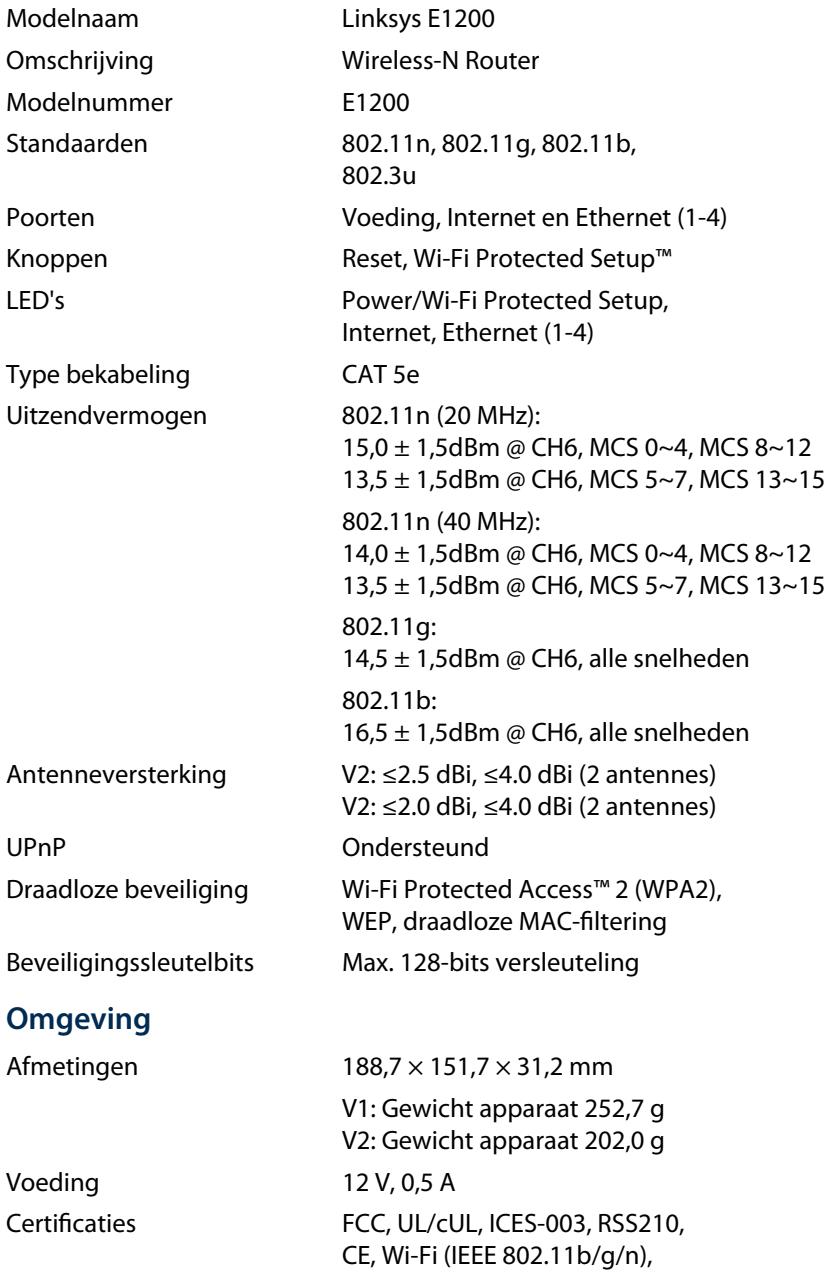

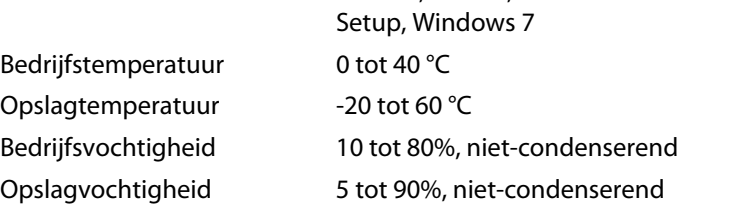

#### **OPMERKINGEN**

Zie voor informatie over regelgeving, garantie en veiligheid de bij uw router bijgeleverde cd, of ga naar **Linksys.com/support**

WPA2™, WMM®, Wi-Fi Protected

Specificaties kunnen zonder kennisgeving worden gewijzigd

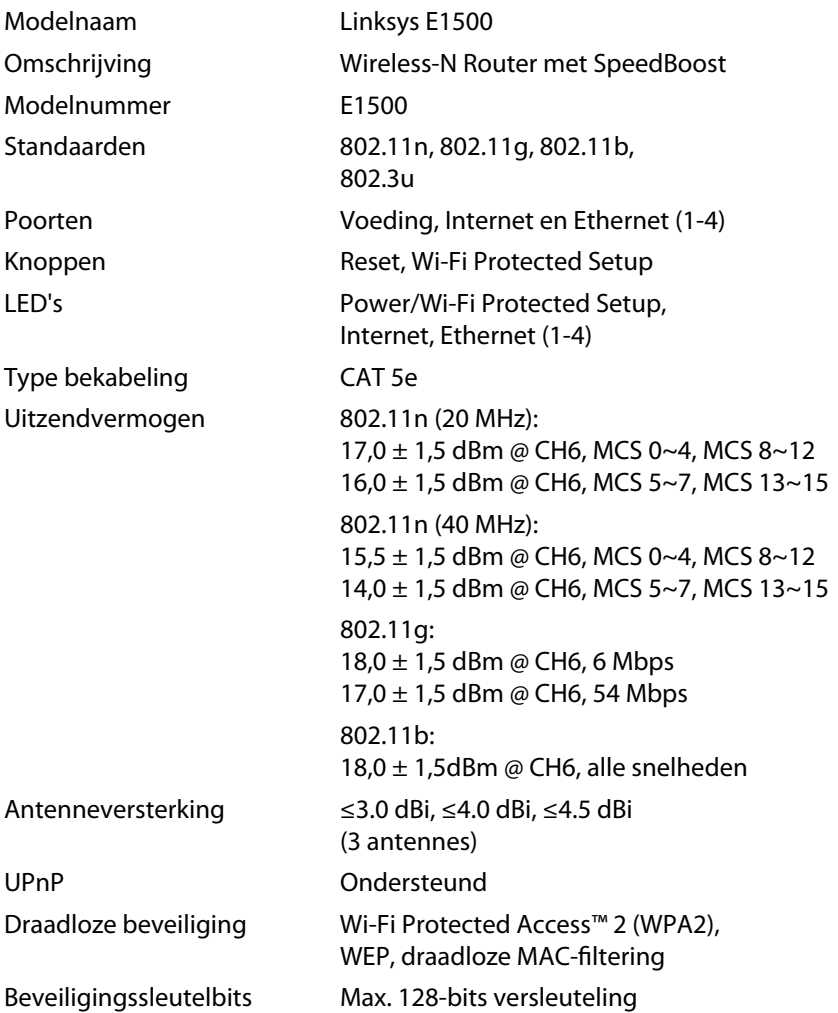

### **Omgeving**

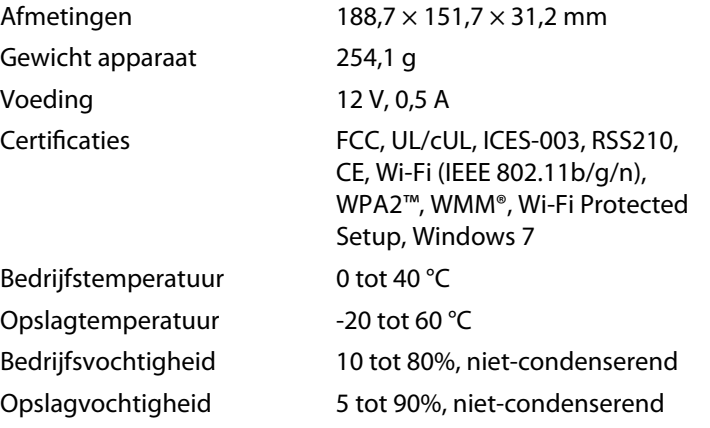

#### **OPMERKINGEN**

Zie voor informatie over regelgeving, garantie en veiligheid de bij uw router bijgeleverde cd, of ga naar **Linksys.com/support**

Specificaties kunnen zonder kennisgeving worden gewijzigd

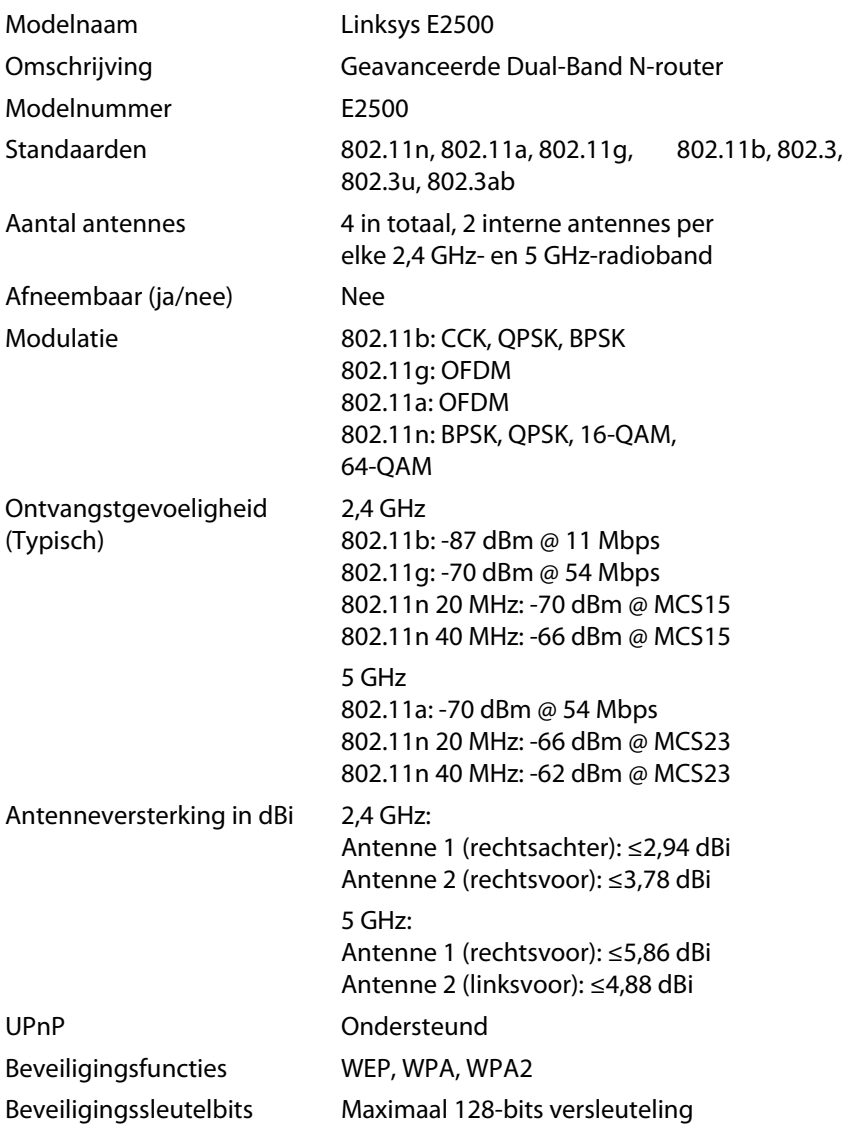

### **Omgeving**

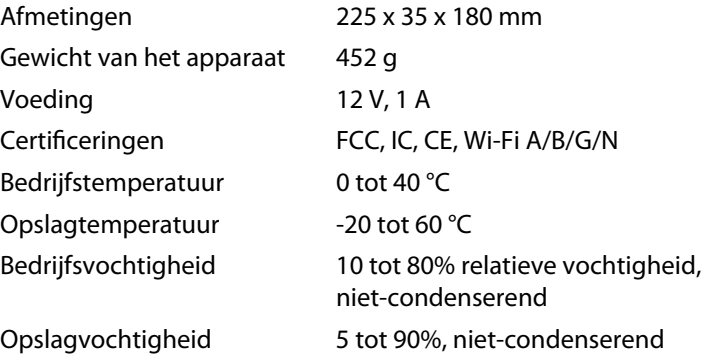

#### **OPMERKINGEN**

Zie voor informatie over regelgeving, garantie en veiligheid de bij uw router bijgeleverde cd, of ga naar **Linksys.com/support**

Specificaties kunnen zonder kennisgeving worden gewijzigd

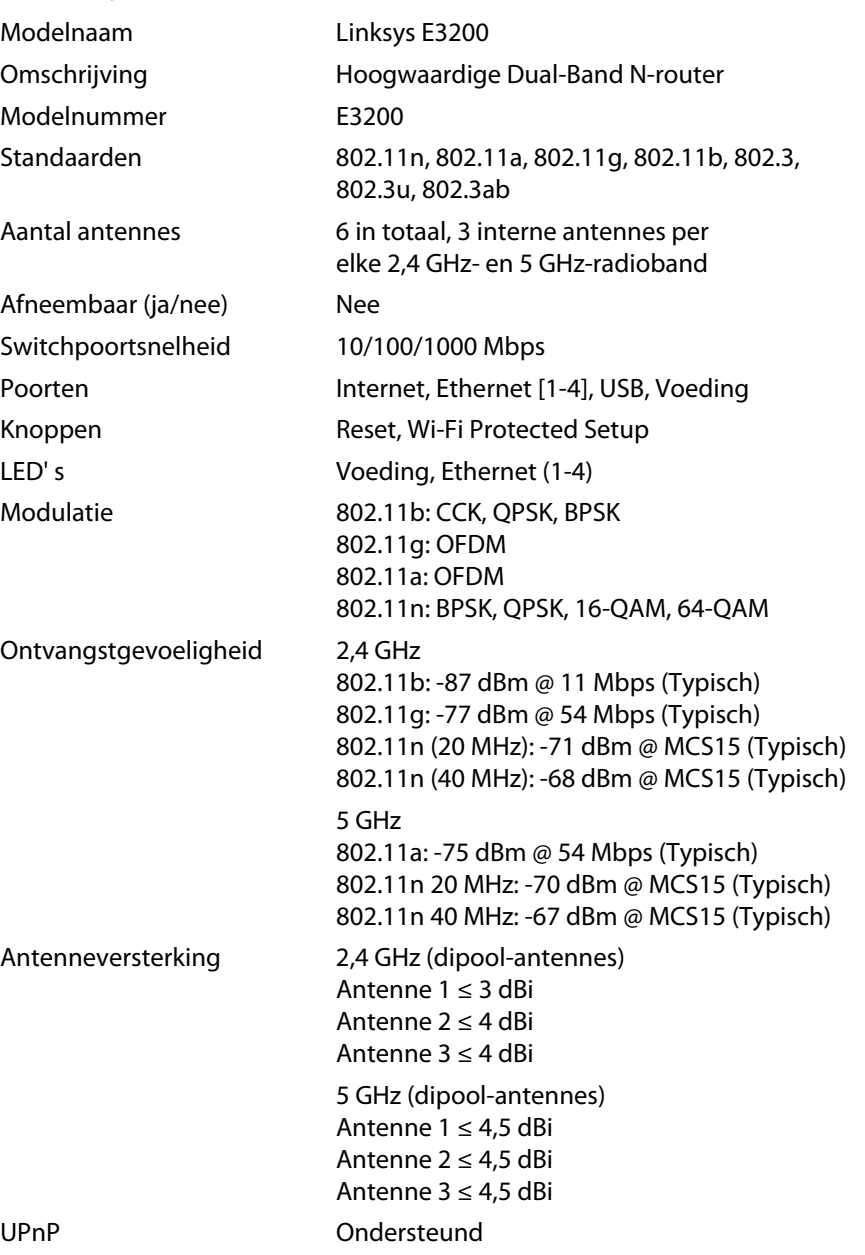

Beveiligingsfuncties WEP, WPA, WPA2 Ondersteuning bestandssystemen voor opslag FAT, NTFS en HFS+

## Beveiligingssleutelbits Maximaal 128-bits versleuteling

### **Omgeving**

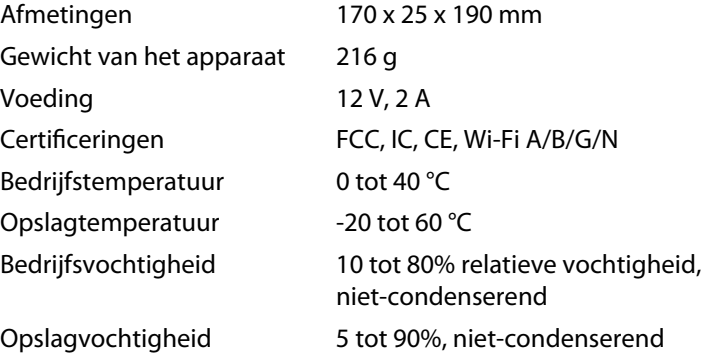

#### **OPMERKINGEN**

Zie voor informatie over regelgeving, garantie en veiligheid de bij uw router bijgeleverde cd, of ga naar **Linksys.com/support**

Specificaties kunnen zonder kennisgeving worden gewijzigd

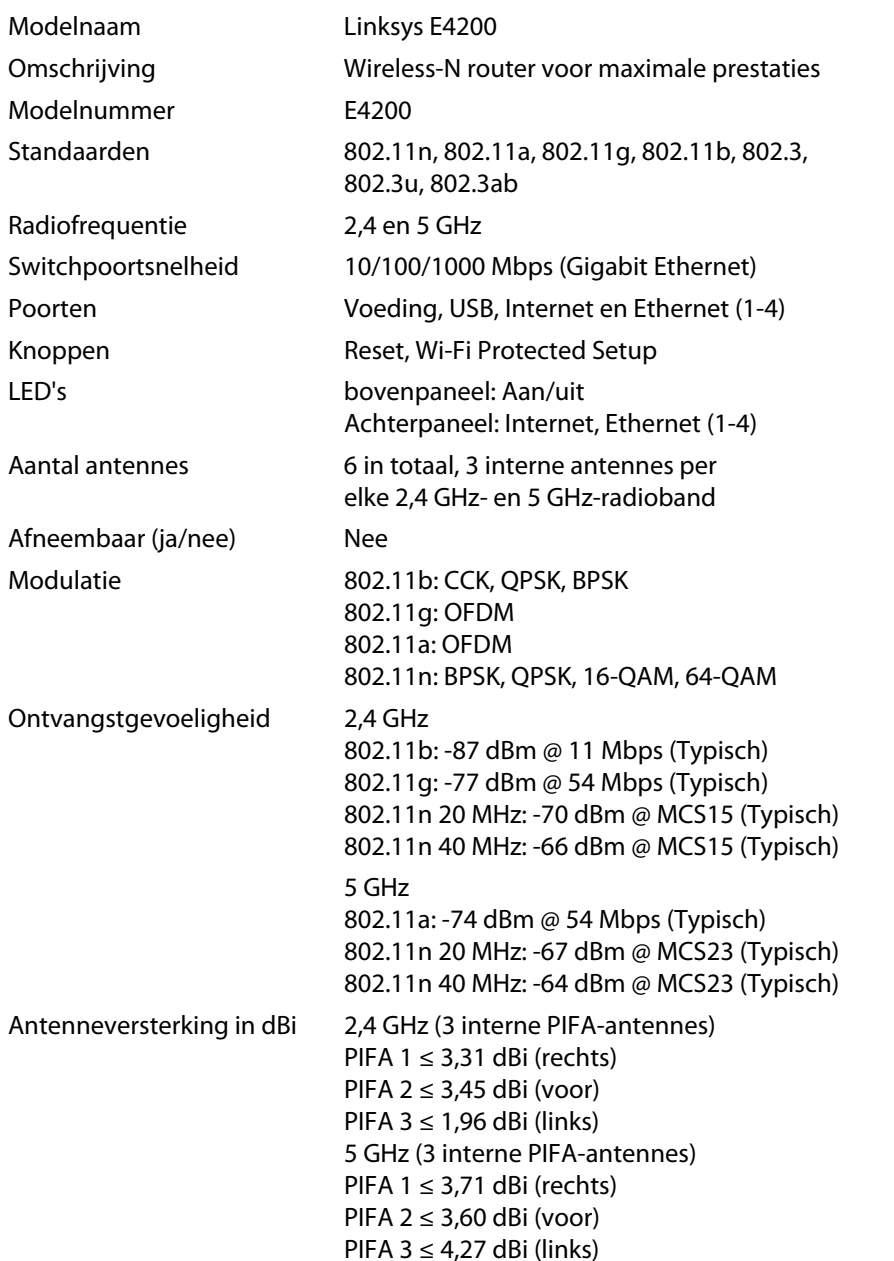

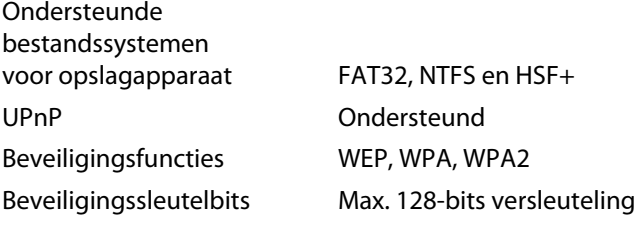

### **Omgeving**

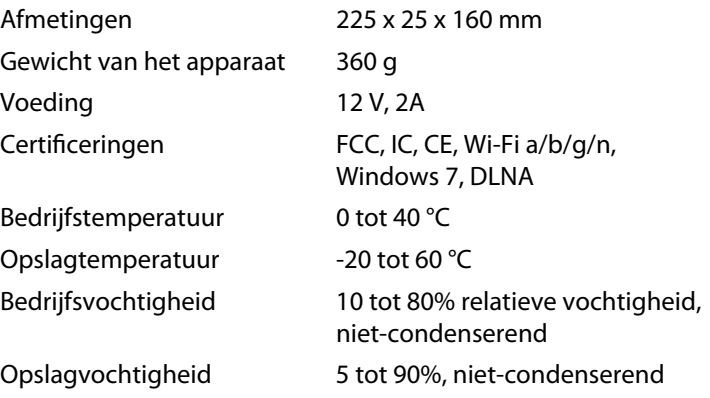

#### **OPMERKINGEN**

Zie voor informatie over regelgeving, garantie en veiligheid de bij uw router bijgeleverde cd, of ga naar **Linksys.com/support**

Specificaties kunnen zonder kennisgeving worden gewijzigd

Bezoek **linksys.com/support** voor onze veelgeprezen technische ondersteuning

## $\begin{tabular}{c} \bf{1} & \bf{1} & \bf{1} & \bf{1} & \bf{1} \\ \bf{1} & \bf{1} & \bf{1} & \bf{1} \\ \bf{1} & \bf{1} & \bf{1} & \bf{1} \\ \bf{1} & \bf{1} & \bf{1} & \bf{1} \\ \bf{1} & \bf{1} & \bf{1} & \bf{1} \\ \bf{1} & \bf{1} & \bf{1} & \bf{1} \\ \bf{1} & \bf{1} & \bf{1} & \bf{1} \\ \bf{1} & \bf{1} & \bf{1} & \bf{1} \\ \bf{1} & \bf{1} & \bf$ CISCO.

Cisco, het Cisco-logo en Linksys zijn handelsmerken of gedeponeerde handelsmerken van Cisco en/of zijn dochterondernemingen in de Verenigde Staten en andere landen Een lijst met handelsmerken van Cisco vindt u op www.cisco.com/go/trademarks. Alle andere handelsmerken die in dit document worden genoemd, zijn eigendom van hun respectieve eigenaren.

© 2011 Cisco en/of zijn dochterondernemingen Alle rechten voorbehouden